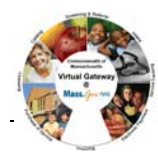

## **Searching for and Viewing a Ready Pay Invoice**

To search for and view a Ready Pay Invoice:

- 1. Select the **Billing** module.
- 2. Click **Ready Pay Invoice Search** from the navigation bar.

## *The Ready Pay Search page appears.*

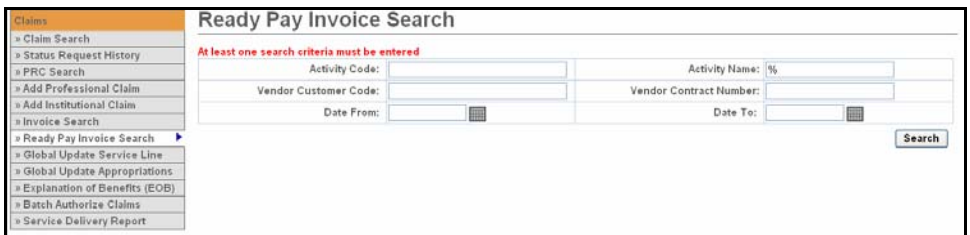

- 3. Enter criteria.
- 4. Click .

## *The search results appear below.*

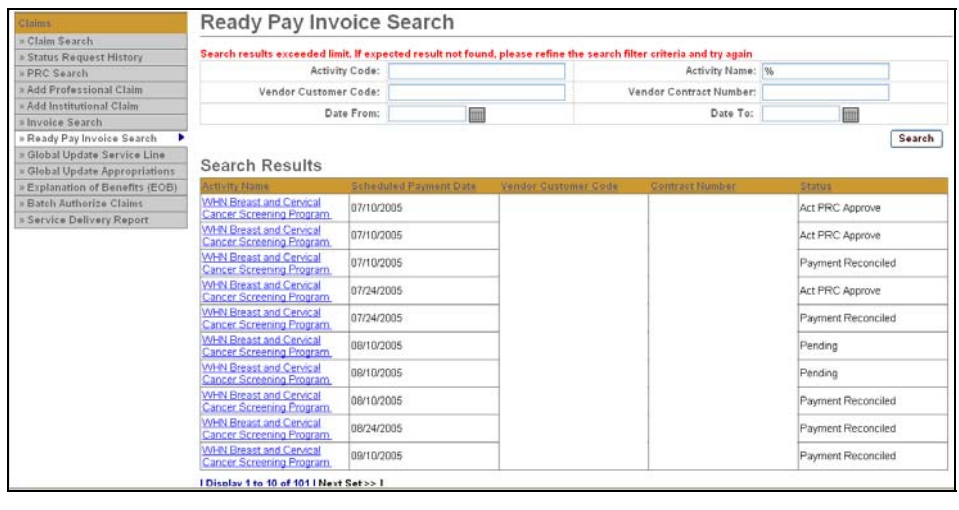

5. Click the <u>Activity Name</u> link. *The Ready Pay Invoice Summary page appears.*

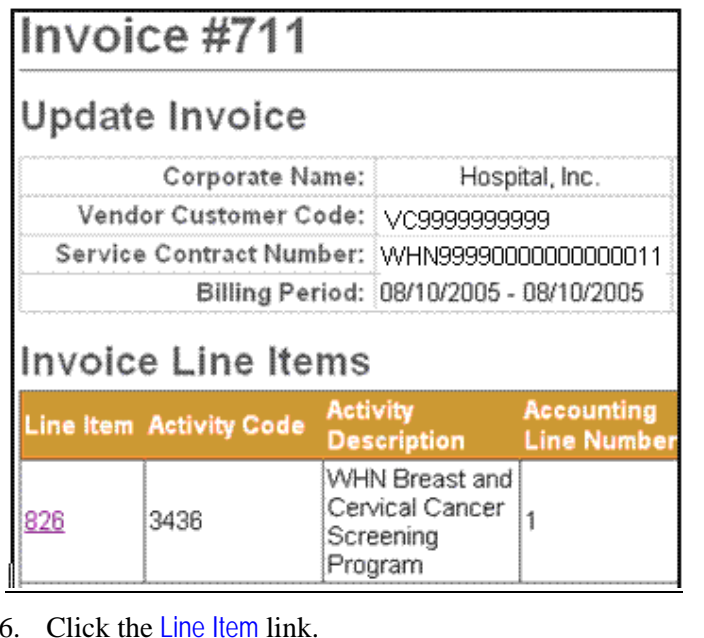

*The Ready Pay Line Item Summary page appears.* 

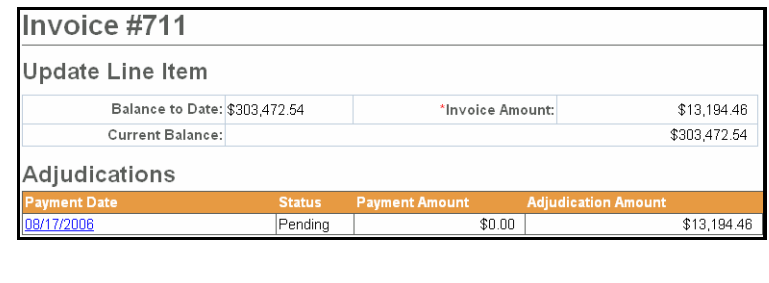

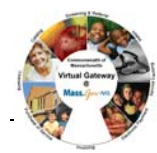

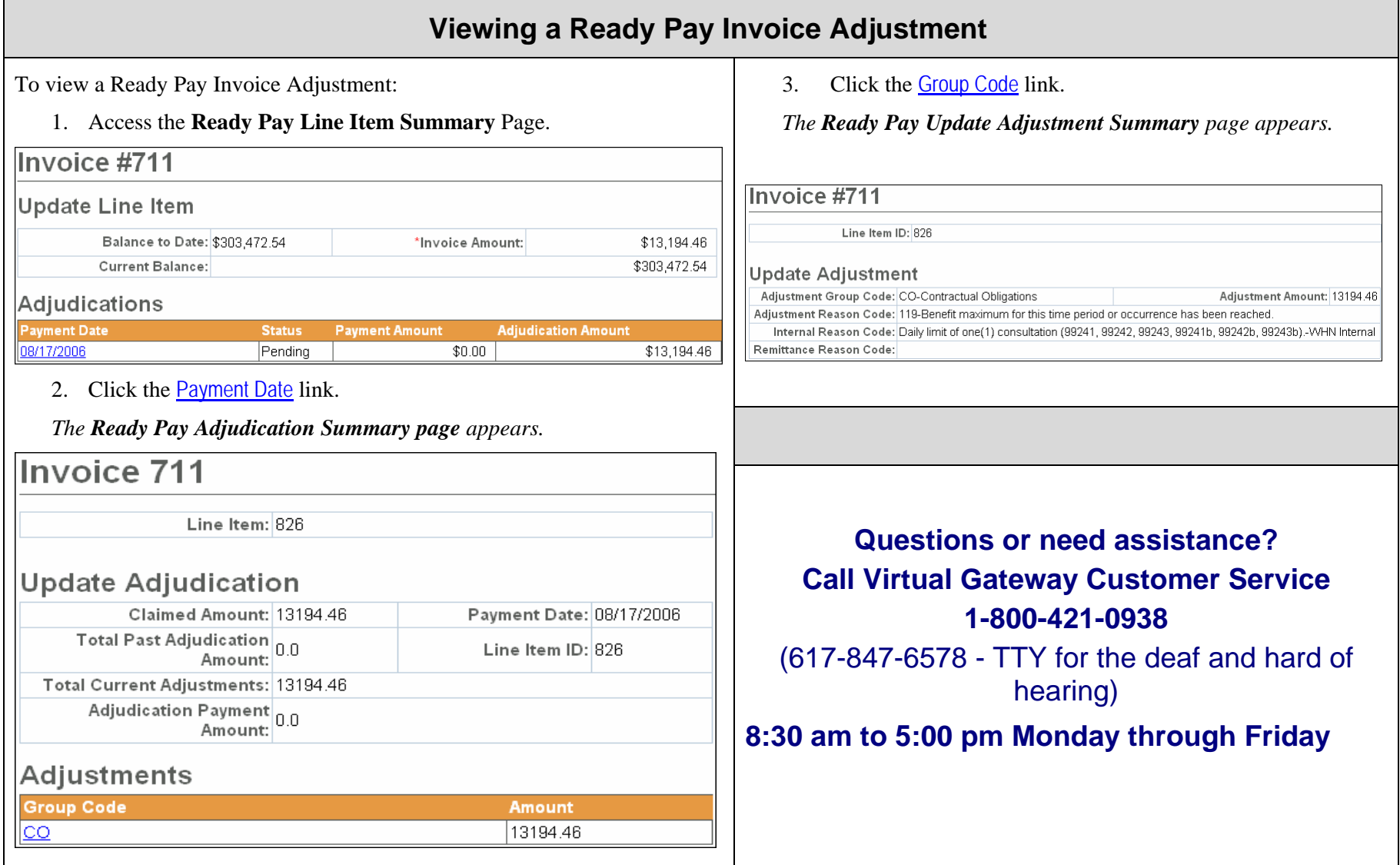

If a provider is consistently billing for less than the monthly RP amount, it may make sense to adjust the ready pay schedule. To minimize the need to recoup funds, you can lower the ready payment amounts in the ready pay rate schedule. This should be coordinated with the Accounting Department.

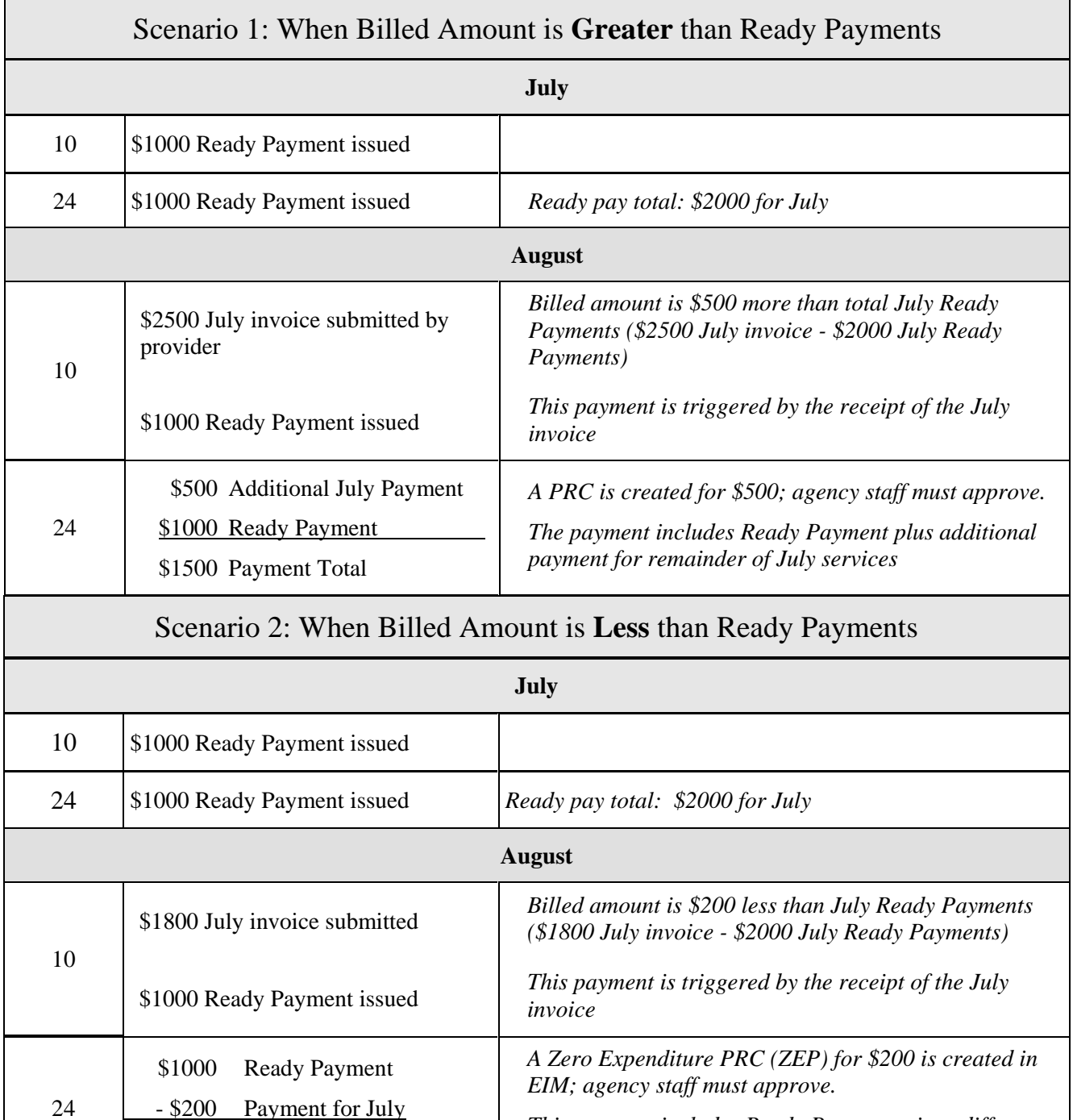

 \$800 Payment Total *between July Ready Payments and July billed amount.*  **Questions or need assistance? Call Virtual Gateway Customer Service 1-800-421-0938** (617-847-6578 - TTY for the deaf and hard of hearing)

*This payment includes Ready Payment minus difference* 

**8:30 am to 5:00 pm Monday through Friday**

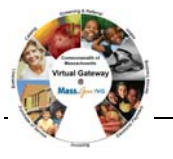